## **Your Digital Question Paper — Browsealoud Quick Guide**

## **Load and configure settings**

- 1 Start up Acrobat Reader 8
- 2 Open the exam paper (File  $>$  Open then locate paper)
- 3 If no toolbars are visible then go to View > Toolbars and select Page Display, Page Navigation and Select & Zoom.

## **Reading the paper**

- 4 You should see a yellow 'tick' on the Browsealoud icon in the System tray in the bottom right-hand corner of your screen, and the mouse pointer should also be yellow.
- 5 Point at some text and it should be read out.
- 6 To change the voice or the way Browsealoud works, right-click on the icon in the System tray and choose Open Browsealoud Options > Show me more options.

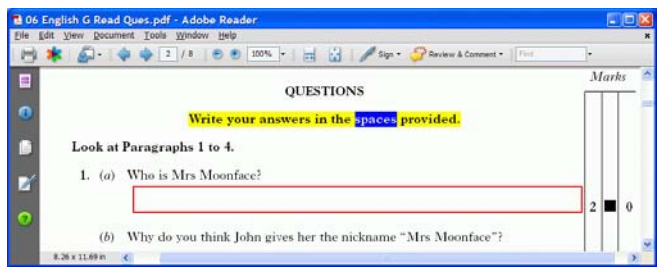

 $\mathscr{B}$ 

- 7 To stop reading press the [CTRL] key. Press it again to restart reading.
- 8 To start reading at another point in the paper, just click the mouse and press the [CTRL] key.

## **Using the paper**

- 9 On the front page, click on the boxes and type in your name, school, date, etc.
- 10 Use the [TAB] key to move through the boxes ([SHIFT]+[TAB] to go back) if you wish.
- 11 To get to the next page either scroll down, click Next Page or press [Page] Down] on the keyboard.
- 12 Go through the paper reading and typing in answers.
- 13 Use the magnification tools if you need any part 104% enlarged.
- 14 Rotate pages with diagrams with View > Rotate View.
- 15 Swap between two papers (two PDF files) by clicking in the Window menu and choose the paper you want (or press [ALT]+[W] then 1 or 2).
- 16 Move between a PDF and Word file with [ALT]+[TAB].
- 17 Spellcheck individual words with a right-click or use [F7] when finished.
- 18 Remember to save regularly!
- 19 Print with File > Print ([CTRL]+[P]), then under Comments and Forms choose 'Document and Markups', and then click OK.

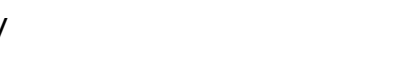

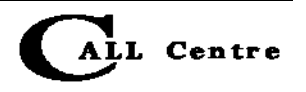

Scottish Qualifications Authority